# **Report Subscriptions (Scheduled Reporting)**

#### Overview

Report Subscription is an optional feature that can be enabled for Report Generator. If Admin has set the original report as subscribable and you have been granted Subscribe permissions (based on Role), you can set a scheduled reporting task for your generated report to be automatically updated and emailed to yourself or other nominated recipients on a daily, weekly or monthly basis during the subscription period. Note that recipients are added by email and are therefore not restricted to those within your company.

#### On this page:

- Overview
- Step-by-step
  - Oreate a new report subscription
  - View/edit a current subscription
  - View Subscription Log of sent events
  - View a report
  - Delete a report
  - \*\*UPDATE\*\*
  - Nick naming a subscribed report. (Available from versions 4:40 upwards)
- Additional Information
- Related Resources

# Step-by-step

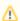

If you arrived at the Report Subscription page by clicking 'Subscribe' from the Report Generator screen, then the report you are subscribing to is the only one displayed.

# Create a new report subscription

- 1. Login to your website and click Dashboard.
- 2. On your 'Dashboard', scroll down to the 'My Pages' section and click Report Subscription.

#### My Pages

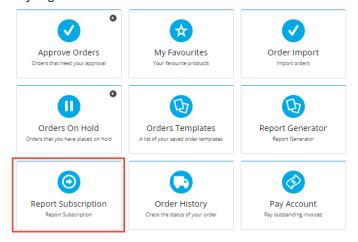

3. In the 'Report Subscription' list, you can scroll down the list of reports available or search for it. **Note -** Tick 'Show Inactive Reports' and click Search to display inactive reports as well.

Report Subscription

Q Search

Report Search |

Search Report Search |

Search Report Search |

Search Report Search |

Search Report Search |

Search Report Search |

Search Report Search |

Search Report Search |

Search Report Search |

Search Report Search |

Search Report Search |

Search Report Search |

Search Report Search |

Search Report Search |

Search Report Search |

Search Report Search |

Search Report Search |

Search Report Search |

Search Report Search |

Search Report Search |

Search Report Search |

Search Report Search |

Search Report Search |

Search Report Search |

Search Report Search |

Search Report Search |

Search Report Search |

Search Report Search |

Search Report Search |

Search Report Search |

Search Report Search |

Search Report Search |

Search Report Search |

Search Report Search |

Search Report Search |

Search Report Search |

Search Report Search |

Search Report Search |

Search Report Search |

Search Report Search |

Search Report Search |

Search Report Search |

Search Report Search |

Search Report Search |

Search Report Search |

Search Report Search |

Search Report Search |

Search Report Search |

Search Report Search |

Search Report Search |

Search Report Search |

Search Report Search |

Search Report Search |

Search Report Search |

Search Report Search |

Search Report Search |

Search Report Search |

Search Report Search |

Search Report Search |

Search Report Search |

Search Report Search |

Search Report Search |

Search Report Search |

Search Report Search |

Search Report Search |

Search Report Search |

Search Report Search |

Search Report Search |

Search Report Search |

Search Report Search |

Search Report Search |

Search Report Search |

Search Report Search |

Search Report Search |

Search Report Search |

Search Report Search |

Search Report Search |

Search Report Search |

Search Report Search |

Search Report Search |

Search Report Search |

Search Report Search |

Search Report Search |

Search Report Search |

Search

(1)

Sales Order Report 1 for CSSUser

You can only subscribe to generated reports based on original reports that have been enabled for subscription. If the list is empty, there are no reports you can subscribe to. (See your website Administrator for assistance.)

 Click Subscribe for the report. The Manage Subscriptions panel for the report is displayed. Any current subscriptions will be displayed.

Sales report for the CSSUser Group, active, available to subscribe.

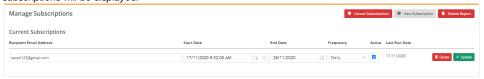

5. To create a new subscription, click the **New Subscription** button.

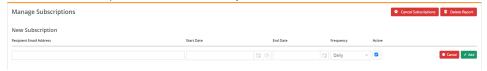

- 6. In Recipient Email Address, enter one or more recipient email addresses for this subscription. If there are more than one recipient, use a semi-colon ';' to separate each email address.
- 7. In the Start Date and End Date fields, enter the beginning and end dates for the subscription period.
- 8. In Frequency, select how often an updated report will be run and emailed: 'Daily', 'Weekly' or 'Monthly'.
- 9. The **Active** checkbox lets you pause/continue a subscription. It is ticked by default when a subscription is created. If you do not want the subscription to run after creating it, untick **Active**. You can tick it any time after the subscription has been created.
- 10. To save the subscription, click **Add**. If the subscription is active, recipients will be sent an email with the report attached based on the start date/end date and frequency.

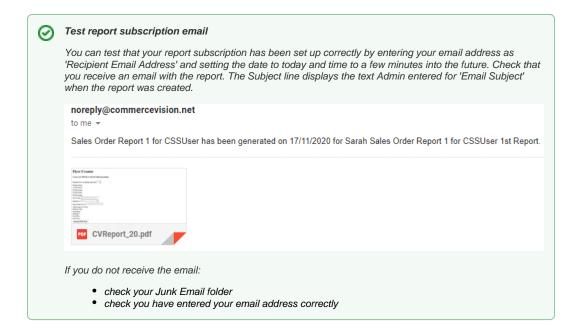

#### View/edit a current subscription

To display the details of an existing subscription,

 Find the report and click Subscribe. Details of any current subscriptions and when an email was last sent are displayed.

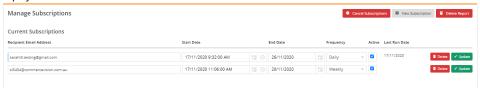

- 2. (i) To remove the subscription from the system, click **Delete**.
  - (ii) To edit the details of the subscription, change any information in the fields and click **Update**. If you have changed any information and do not want to save it, click **Cancel Subscriptions** to revert to existing details and close the 'Manage Subscriptions' panel.
  - (iii) To pause the scheduled emailing of the report, untick the 'Active' checkbox and click Update.

## **View Subscription Log of sent events**

To view the log of a report's subscription send activity, click the Audit button.

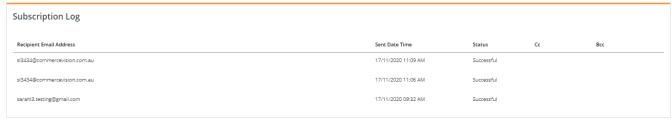

The log provides details of each email sent event. Note - In 'Status', 'Successful' refers to a successful email sending event by the system.

#### View a report

In case you want to view a report for any reason, e.g., check it is the right one to subscribe to, click the **View** button next to the report. The system will automatically download the report to your device.

### Delete a report

You can delete a report you generated through Report Generator. Only reports that have no current subscriptions can be deleted.

To delete a report,

- 1. Click the Delete Report button.
- 2. Confirm you want to delete the report in the popup message. Click Yes to complete the deletion or No to cancel it.

#### \*\*UPDATE\*\*

### Nick naming a subscribed report. (Available from versions 4:40 upwards)

From Version 4:40+ you can add a nickname to the report you have subscribed to. This will allow you to name the report to your liking without affecting any other user who has subscribed to the same report. Follow the below steps to add a nick name to a subscribed report.

- 1. Login to your website and click Dashboard.
- 2. On your 'Dashboard', scroll down to the 'My Pages' section and click Report Subscription.

#### My Pages

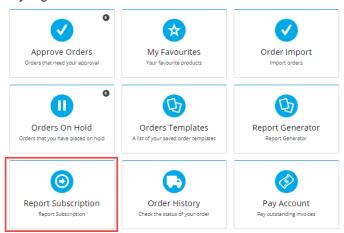

3. In the 'Report Subscription' list, you can scroll down the list of reports available or search for it. **Note -** Tick 'Show Inactive Reports' and click Search to display inactive reports as well.

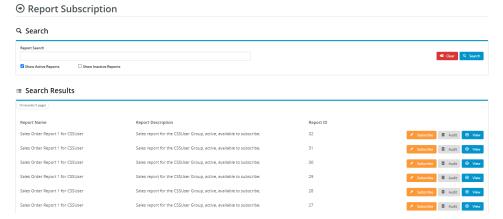

4. Find the report you want to add a nickname to and click on the edit icon

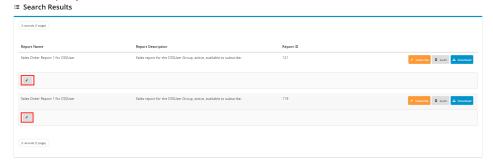

5. After clicking on the icon, a field will open up, allowing you to type in a nickname for the report. Enter in a nickname for the report. Click on 'S ave Nickname' to save the changes, or click on 'Cancel' to cancel any changes.

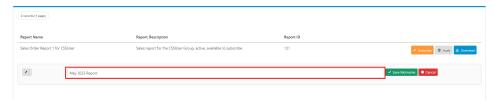

6. After clicking on 'Save Nickname' the nick name will be saved against the report.

#### **≔** Search Results

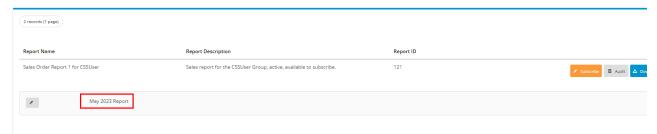

**Note:** The nickname is only visible to your logon. No other users will see this nickname. The nickname will **not** appear on the email that is sent to you.

# Additional Information

| Minimum Version Requirements | 4.23 4.40 for Naming your reports.         |
|------------------------------|--------------------------------------------|
| Prerequisites                | A report must be enabled for subscription. |
| Self Configurable            | No                                         |
| Business Function            | Reporting                                  |
| BPD Only?                    | Yes                                        |
| B2B/B2C/Both                 | Both                                       |
| Third Party Costs            | n/a                                        |

# **Related Resources**

- Reporting Functions
  Google Tag Manager with Universal Analytics
  Scheduled Reporting
  Run a Report
  Report Generator (Scheduled Reporting)
  Configure Scheduled Reporting
  Google Universal Analytics
  Report Subscription Widget
  Report Generator Widget
  Create Users to Approve Report